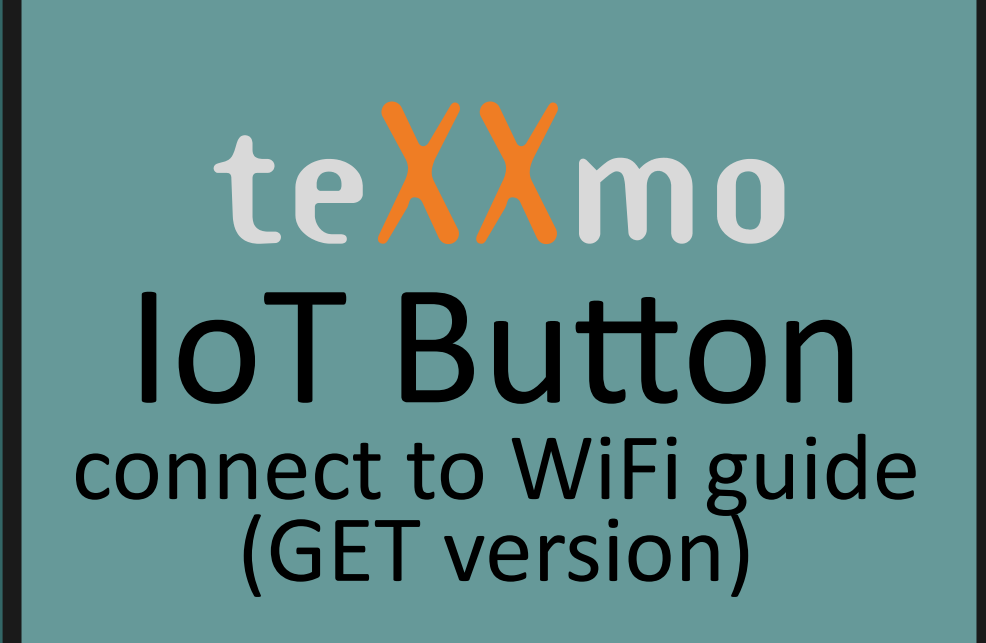

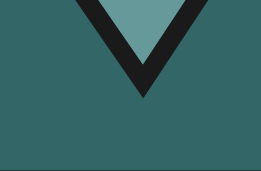

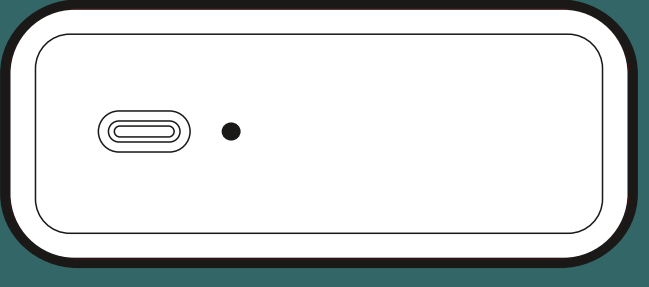

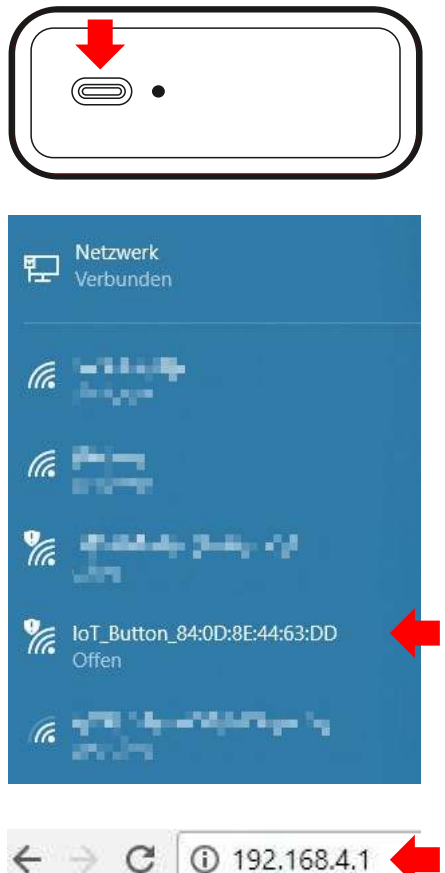

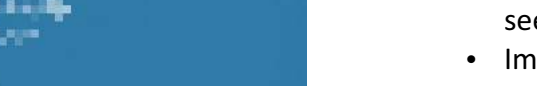

- IoT Button will now start its internal web server. • Check you WiFi enabled device for
- new SSID starting with **IoT\_Button\_...** (see picture showing typical Windows 10 "available WiFi networks".
- Click on this new SSID and connect to IoT Button.
- Enter IP **192.168.4.1** in your WiFi enabled devices internet browser.

## **Connect IoT Button to local WiFi**

- **•** Prerequisite:
	- **1. IoT Button**
	- **2. Local Wifi** (incl. SSID and Password) **3. WiFi enabled device** (smart phone, tablet, notebook, desktop PC)
- Make sure your WiFi is on.
- Switch on your WiFi enabled device and open an internet browser (Firefox, Chrome, IE, etc.)
- Press and hold IoT button until you see the red LED start flashing.
- Immediately release the button. The

## **Configure your loT Button**

 $\cdot$  The internet browser shows the main page of the IoT Button configurator including additional information like MAC address and Battery status

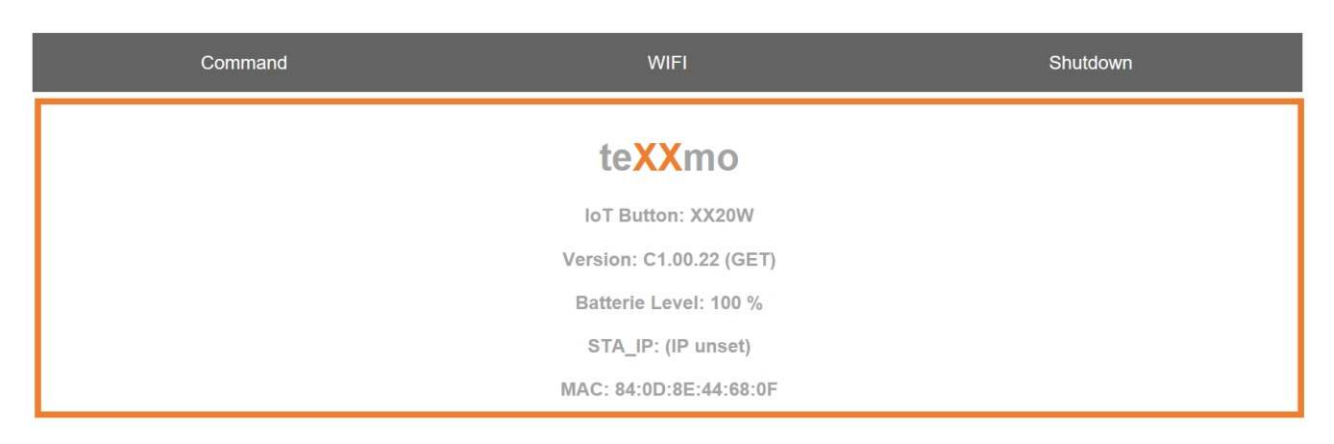

 $\cdot$  Click on the **WIFI tab** 

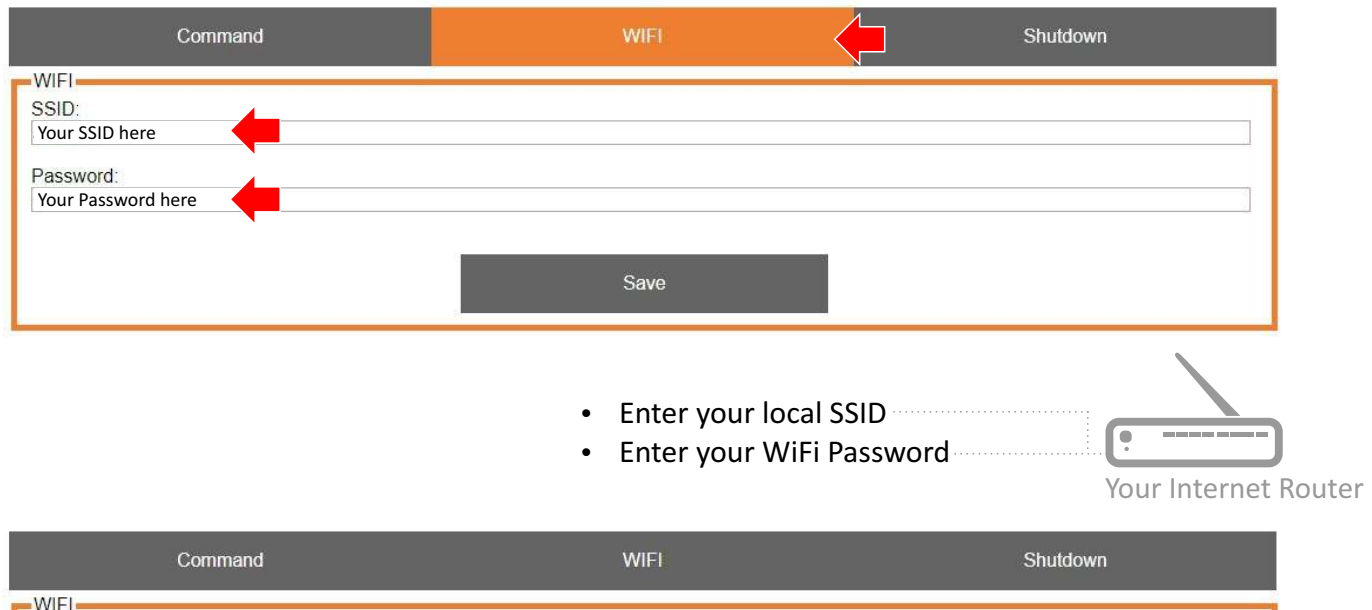

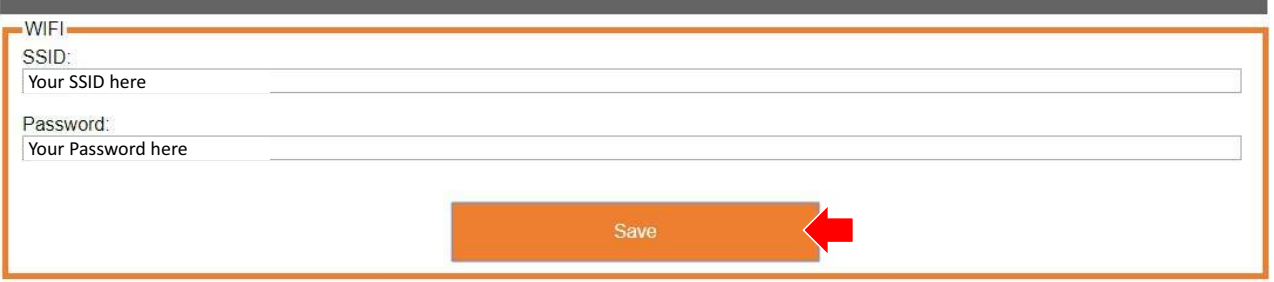

• Click on **Save** button to save your settings

## **GET Command Configuration**

• Click on the Command tab

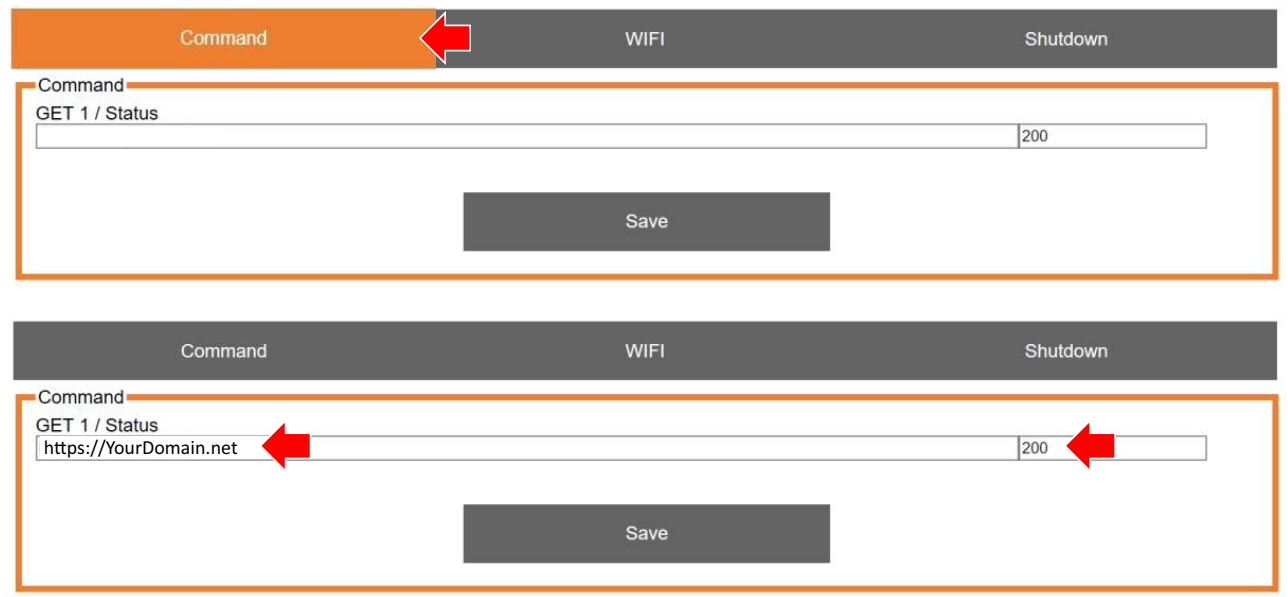

- Enter your GET command
- Enter Value (if applicable)

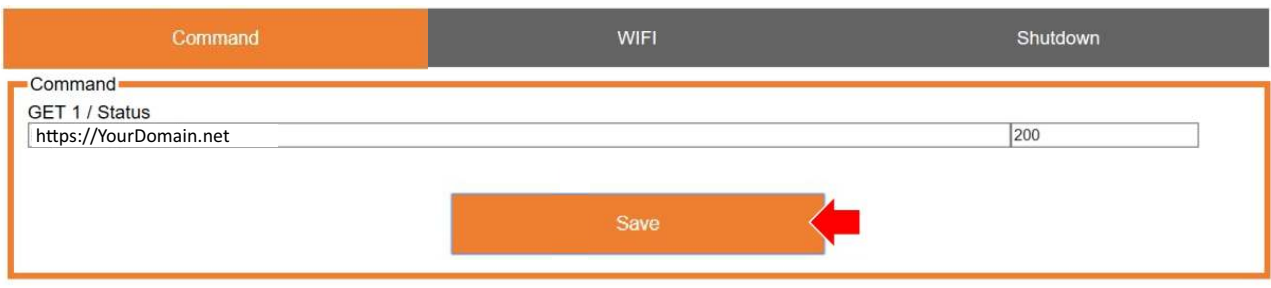

• Click on Save button to save your settings

## **Save Configuration**

 $\cdot$  Click on the **Shutdown tab** 

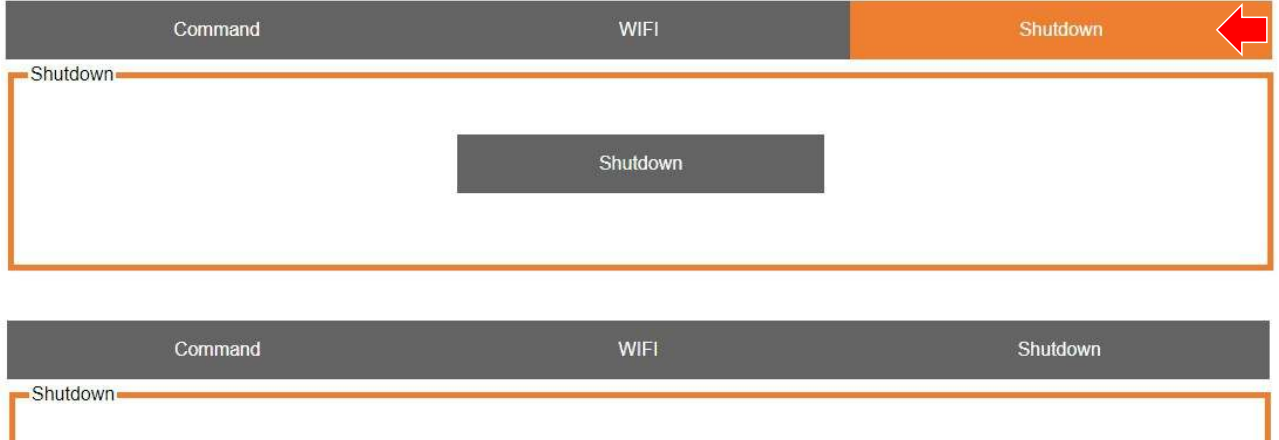

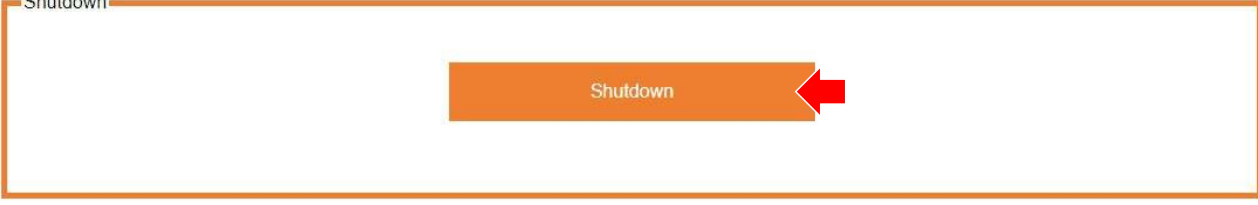

- Click on Shutdown button to shutdown your IoT Button.
- The IoT Button is now off and disconnected from your WiFi enabled device. Also the internal web server is off.
- $\cdot$  Please refer to the separate **IoT Button and MS Azure manual at** https://www.iot-button.eu about how to start a simple IoT Button project with MS Azure.
- Contact info@iot-button.eu if you need assistance.